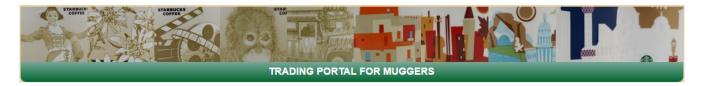

# **Functional description of our Mugger - Portal**

## Welcome to the Mugger-Portal http://mugs.m-blass.de

This Internet page (our portal) is made for collectors of Starbucks Coffee Mugs all over the world. Due to the huge amount of different series, this portal is only about "Icon 08", "You Are Here" and "Relief".

Ev eryone can register for free.

When registering you can access many functions which are explained in this description. Therefore here is a short list of the most important functions:

- Manage your own collection(s)
- Information about new mug (of the three mentioned series)
- Offering a link to your collection, you can give everyone. This link shows the mugs you are owning, searching and trading
- Search for mugs which are offered and searched by other collectors
- Search for trading possibilities with other collectors
- Printable lists and Excel export
- List of discontinued mugs incl. HTF traffic light
- Link to fake guides, recommended collectors, Facebook groups and many more

Your data won't be forwarded to others.

Only registered members can access your data for the purpose of contact.

If you have any ideas, additions, questions or you've recognised mistakes, please write an e-mail to mugs@m-blass.de

I wish you a lot of fun with the mugs and with this portal.

Michael Blass

Changes to old version (1.1):

New: Page 16: SKU search

Page 19: Votings

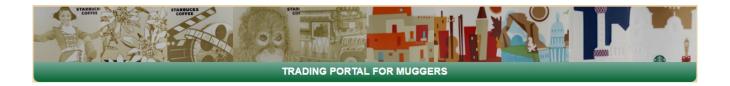

## Homepage

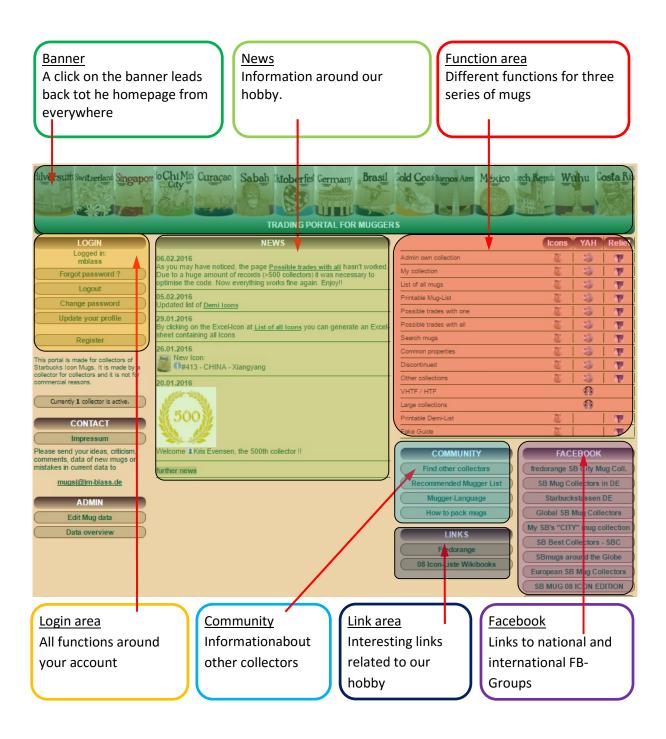

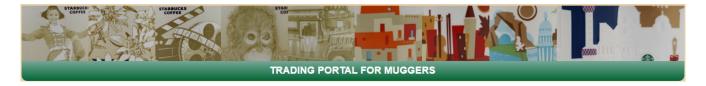

## Login area

# Login area, when no-one is logged in

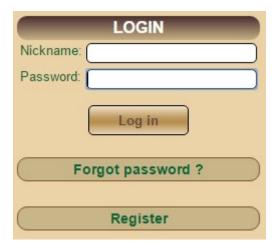

# Login area, when one user is logged in

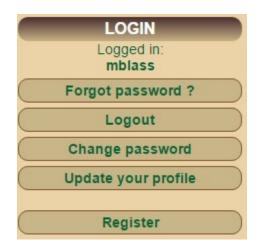

<sup>&</sup>quot;Register" is always available, regardless of anyone is logged in or not.

#### Register

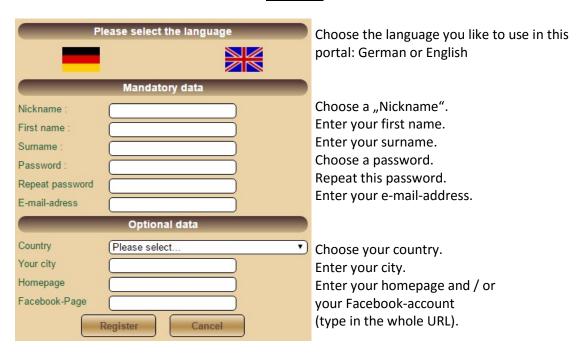

Your e-mail-address is used for sending you a new pasword.

Furthermore other collectors could get in contact with you via e-mail. They also could use your Facebook-Account.

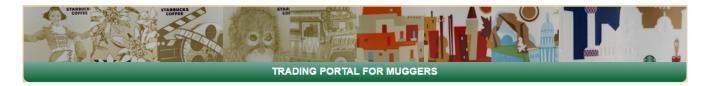

#### Forgot password?

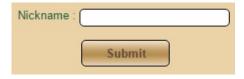

In case you forgot your password, enter your nickname in this form.

A new password will be sent to your e-mail-address you've entered when registering..

## Change password

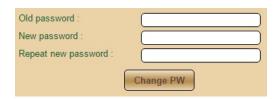

Use this function to change your old password (e.g. the cryptic one you got via e-mail). Enter the old password, enter a new password and repeat it. The new password is valid as of now.

## Update your profile

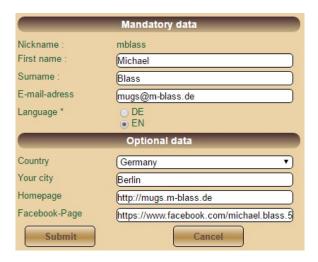

Here you can update your personal data. Existing data are shown. You can't change the nickname. You can change the remaining data like language of this portal or the e-mail-address we shall use for sending new passwords.

#### Logout

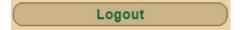

Logout will cancel the session.

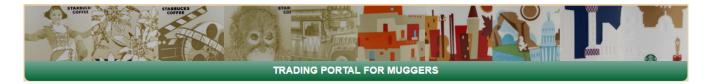

#### **News** area

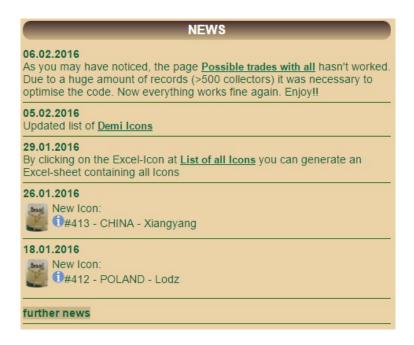

The news area shows information about new Mugs, new functions in this portal and other important things around our hobby.

A click on "further news" leads you to older information.

## **Community**

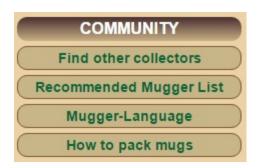

The Community area consists of

- a function to search other collectors
- a list of recommended collectors (published by B.Wolpers at Facebook),
- a glossary which explains specific terms of our mugger world
- a like to a Youtube video which shows how to pack Mugs for shipping

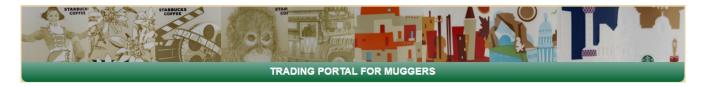

#### Find other collectors

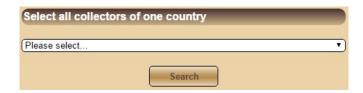

Choose a country to show all collectors of this country. So you can find collectors closed to you to avoid shipping costs.

The result list shows all collectors of the selected country..

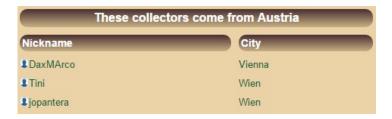

A click on the person icon leads you to a detail page with contact data of the selected collector. Everytime you see this icon you can get this information.

#### Collector details

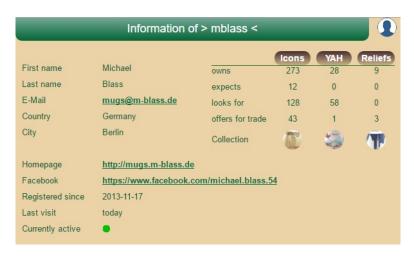

Her eyou can find e.g. the collector's e-mail-address, his Facebook account, his last access (could be helpful to find out if this collector is still active), the number of mugs he owns and links to his different collections (Icon, YAH and Relief).

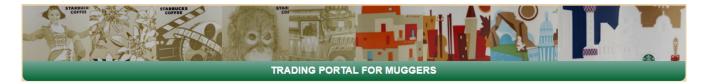

#### **Admin favorites**

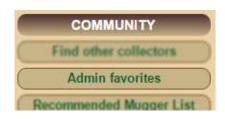

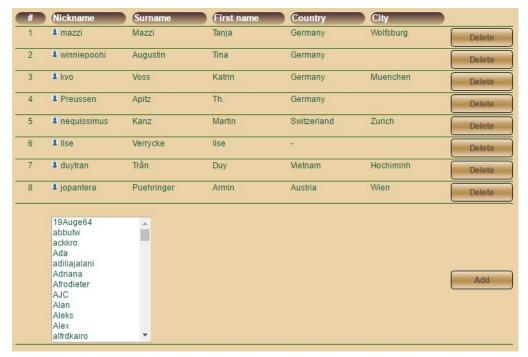

In the select box you can choose a collector to mark it as a favorite. This helps to a known collector in the huge list of all collectors.

Choose a nickname and click "Add". The name will appear in the list of favorites at the top of the page. You can delete it by clicking "Delete".

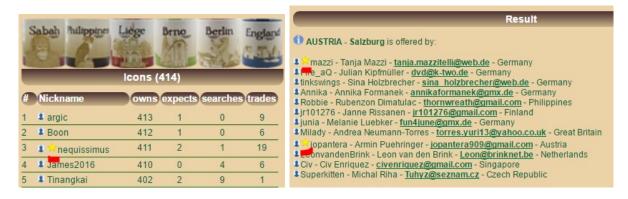

Your favorites will be marked with a star in each list of nicknames.

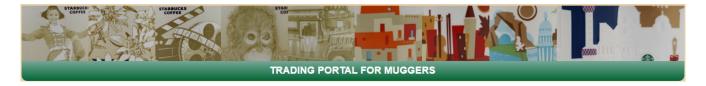

## Link area / Facebook

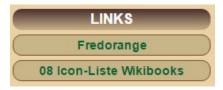

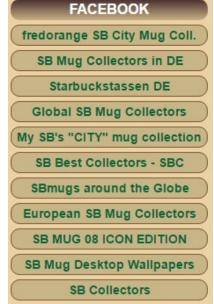

The link area shows a link to Fredorange, the "mother" of all mug pages and a further icon ist at Wikibooks.

The Facebook area lists many Facebook groups around the Mug world. These groups can be national or international, public or non-public.

The list will be updated frequently.

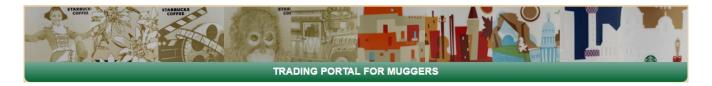

#### **Funktion** area

|                          | Icons | YAH | Relief |
|--------------------------|-------|-----|--------|
| Admin own collection     |       | 3   | 1      |
| My collection            | T I   | 3   | 1      |
| List of all mugs         | T T   | 3   | 1      |
| Printable Mug-List       | 1     | 3   | 1      |
| Possible trades with one | 1     | 3   | 1      |
| Possible trades with all | 1     | 13  | 1      |
| Search mugs              | 1     | 1   | 1      |
| Common properties        | 1     | 3   | 1      |
| Discontinued             |       | 3   | 1      |
| Other collections        | 1     | 3   | 1      |
| VHTF / HTF               |       | 8   |        |
| Large collections        |       | 8   |        |
| Printable Demi-List      | 1     |     | 1      |
| Fake Guide               | 1     |     | 1      |

#### Basics:

Normally each function is available for each Mug series: Icon, YAH and Relief.

To select the desired series, click on the specific icon. Within the function, you mostly can re-select the series:

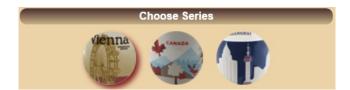

If a function is the same for all series, click on the Starbucks icon..

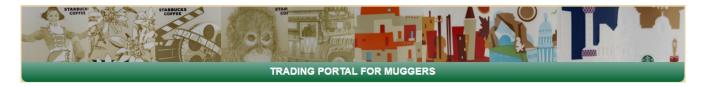

#### Admin own collection

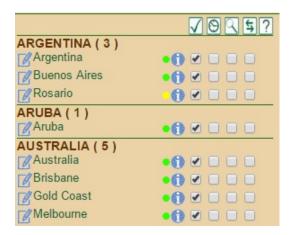

For each mug you can click on 4 checkboxes::

- ✓ You own this mug.
- You are expecting this mug within a short time, a trade is already agreed.
- You are searching this mug.
- S You want to trade this mug.
- Nothing is selected. Either you are not interested in this mug or it was released after your last access to this portal. Then a red hint will appear in this column. X

After editing all changes, click on "Submit".

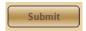

Besides this you can click on the pencil icon at the beginning of each mug row:  $\ensuremath{\mathbb{Z}}$  .

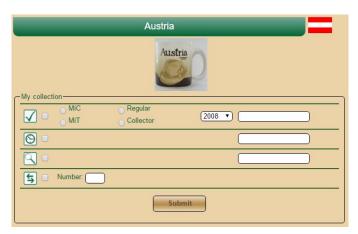

You can add details of your mug like bottom imprint (year, series, made in ...) or comments. In the row "trade" you can edit the number of your trade mugs. But currently there is no function behind.

As always you have to click on "Submit" when finished.

The overview "Admin own collection" shows some additional information. The so called "HTF traffic light" indicates the difficulty of getting this mug. (HTF: Hard to Find)

Impossible

Very rare

Rare

Uncommon

Common

And you can click on the blue info icon 10 to see details of the mug:

#### Mug details

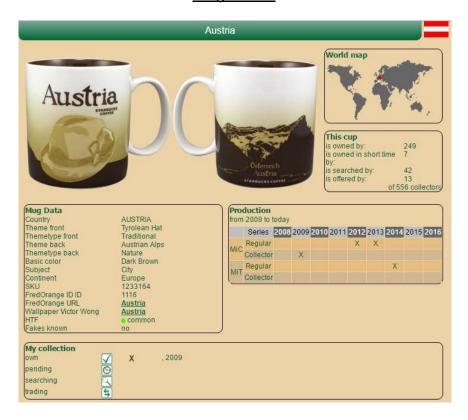

The detail view of a mug show front- and backside, the country flag and the position of the country in a world map. You can see how many collectors own, search and trade this mug.

In the Mug data area we have information of motive, the SKU number, links to Victor Wong's wallpaper and to Fredorange. A hint of known fakes is included, too.

In the production area known versions of this mug are listed (year, series, production country). And of course the data you've edited is shown. (My collection).

You can find the detail view of a mug where the blue icon 🚺 appears.

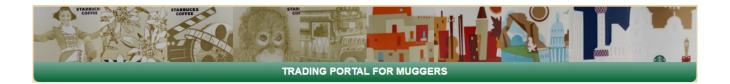

#### My collection

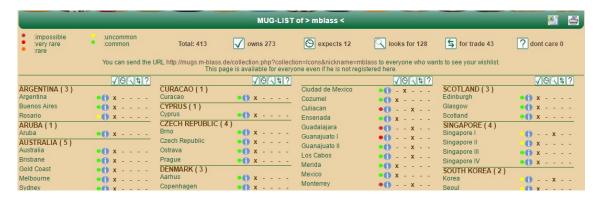

Your collection is shown as an overview...

This page is visible for everyone, it is not necessary to be registered. You can forward this link

#### http://mugs.m-blass.de/collection.php?collection=<Your Nickname>&collection=<Serie>

to everyone. So one can see what you are searching and what you are trading. Clicking the Excel symbol export this list, clicking the printer symbol generates a black&white printable list.

## List of all mugs

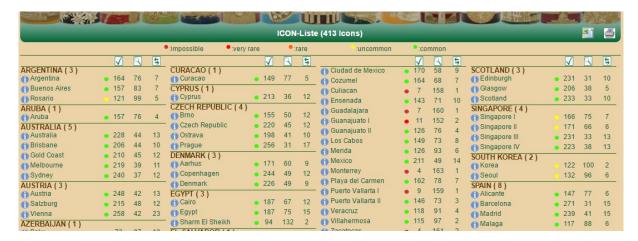

Similar to "My collection", but instead of your data the number of owners, traders etc. is shown. As alayas the known link to mug details and HTF traffic light is offered. Also here you can do an Excel export and generate a printable list by clicking on the specific symbol.

## Printable Mug list

This function leads to the same printable list as the printer symbol on "List of all mugs".

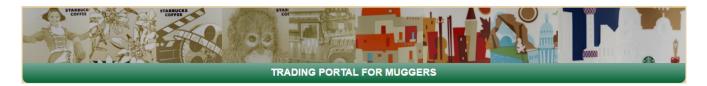

#### Possible trades with one

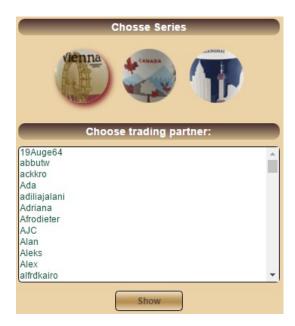

Here you can check possible trades with specific collectors (if you know the nickname).

You already have selected a series (by clicking on the respective icon), here you can change it if you want. Click on the series icon and the series will be selected again.

Then see the alphabetical list and chose the nickname. Finally click on "Show".

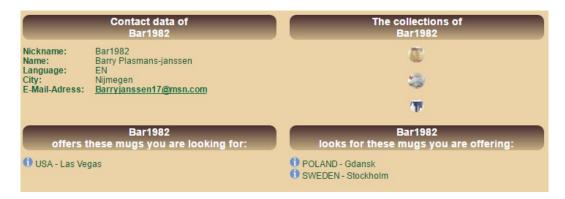

The result list shows at first the contact data of the selected user and links to his collections.

At the bottom you can see, that "Bar1982" offers one mug which I'm searching (Las Vegas) and searches two mugs which I'm offering (Gdansk und Stockholm).

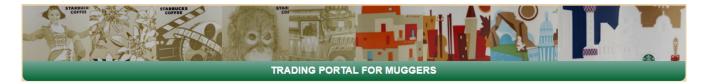

#### Possible trades with all

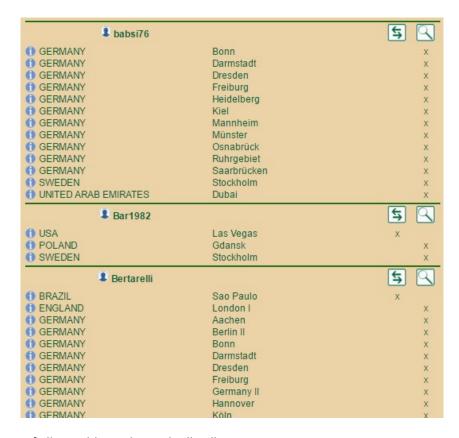

A full ovierview of all possible trades with all collectors.

It shows which mugs the other collector is trading  $\bigcirc$  and searching  $\bigcirc$ .

In front of each name you can click on the known person icon **1**. A click leads you to the contact data. And of course the mug icon **1** leads you to the mug details.

BTW: In this result list you can see the same result as in the function mentioned before.

"Bar1982" offers Las Vegas and searches for Gdansk and Stockholm.

Depending on the number of your search and trade mugs, it could be a more or less huge list, which could take some seconds to be published.

## Search mugs

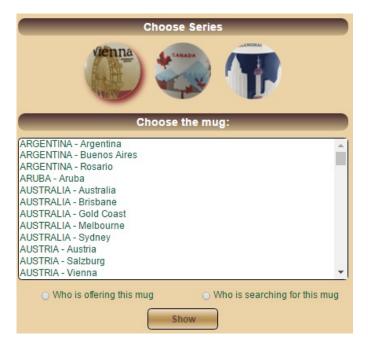

Instead of checking the trades with a collector you can also check if a mug is searched or offered. Choose the series (if you haven't done in teh function area), select a mug and click the checkbox. "Who is offering this mug" will show you all collectors offering this mug, "Who is searching this mug" will show you all collectors searching this mug.

Example: Who is offering Oktoberfest I?

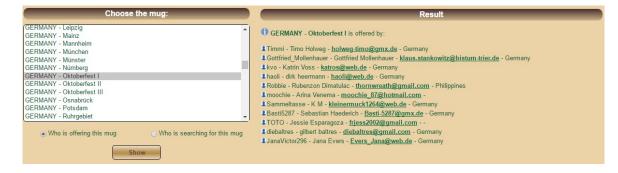

Select "Oktoberfest I", click checkbox "who is offering this mug", click "Show".

The result list shows Nickname, real name, e-mail-address and country of each collector offering this mug. And again you can click the person icon to see more detail data of this collector.

Of course you have to click "who is searching this mug" if you like to see who need this mug.

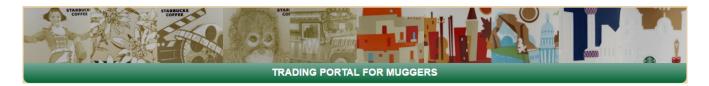

#### **Mug-Properties**

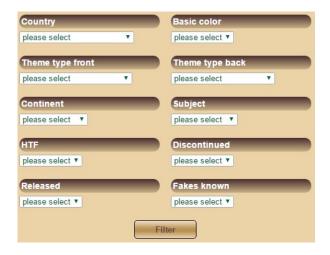

This is not for preparing trades but if you are interested in mugs, this function could be very interesting. You can select specific properties of mugs and search for all mugs which fit to this properties. As a property we have country, color, motivtype front- and backside, continent, mug theme (country, city, event, region), HTF, discontinued, year of release and fakes.

Of course you can combine these properties, i.e. all red mugs from Europe with known fakes:

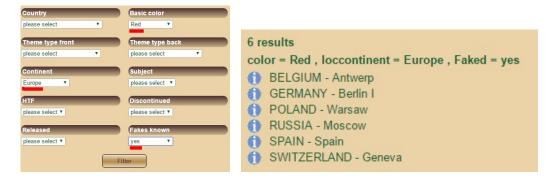

SKU search

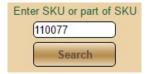

In case you want to know if a SKU sticker fits to your mug, you can use this function and search fort he original SKU of your mug. Choose the series adn then enter the SKU or a part o fit into the search field. All mugs with a fitting SKU pattern will be shown.

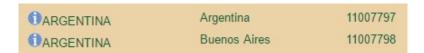

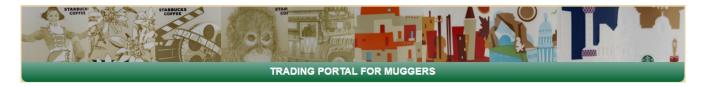

## **Discontinued**

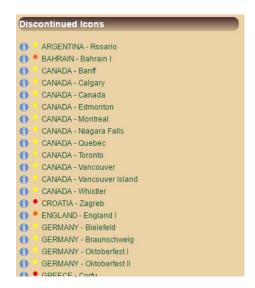

"Discontinued" shows all mugs which won't be produced anymore. In addition the detail icon and the HTF taffic light is shown.

# Other collections

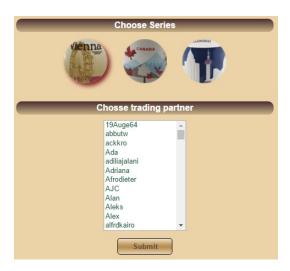

Choose series and nickname and see the collection of this collector.

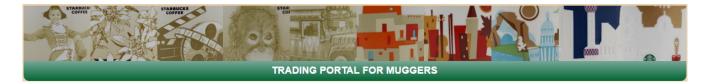

#### VHTF / HTF

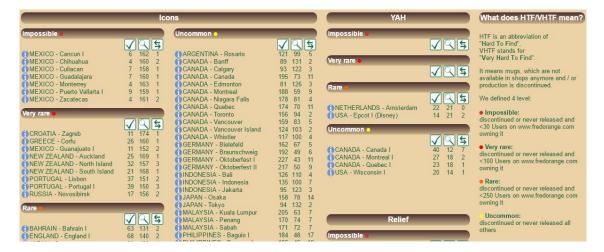

VHTF / HTF shows all mugs which are hard to find and very hard to find (Icons, YAH, Relief). Besides the link to mug details and a sorting by "impossible", "very rare", "rare" and "uncommon" you can see how many collectors own, search or trade this mug.

#### **Large collections**

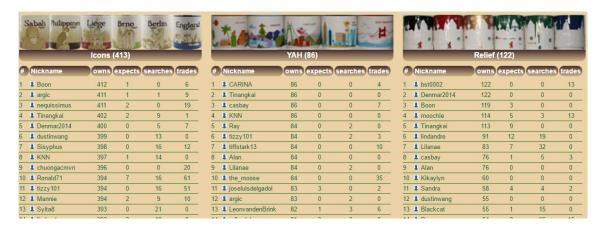

A ranking... For each series you see the ranking sorted by "own". Your own entry is marked in red.

| 0.5 4 14 1     |    |   |    |   | 0.5 4 1/ 11         |
|----------------|----|---|----|---|---------------------|
| 35 4 d1cola    | 39 | 1 | 0  | 0 | 35 4 YuyuMan 9      |
| 36 Arvi        | 38 | 4 | 45 | 3 | 36 4 mblass         |
| 37 💄 Claudia76 | 36 | 0 | 0  | 0 | 37 4 nici82 8       |
| 38 1 ciel      | 34 | 1 | 0  | 0 | 38 4 m0welsh 8      |
| 39 1 tina      | 33 | 0 | 0  | 0 | 39 1 lpkonos 8      |
| 40 Andre       | 32 | 0 | 0  | 0 | 40 1 tizzy101 8     |
| 41 ladyb       | 31 | 0 | 22 | 4 | 41 \$ soliver78 7   |
| 42 4 Gecko     | 29 | 0 | 0  | 0 | 42 I Tangmo 7       |
| 43 Ipkonos     | 28 | 0 | 58 | 0 | 43 I Tassen_Willi 7 |
| 44 4 mblass    | 28 | 0 | 58 | 1 | 44 \$ Robert 7      |
| 45 Schoer      | 28 | 8 | 32 | 2 | 45 4 MellyPatrick 7 |
| 46 # Byoucha1  | 25 | 0 | 0  | 1 | 46 1 tina 6         |

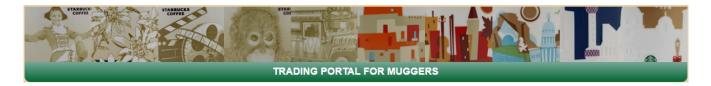

#### Voting

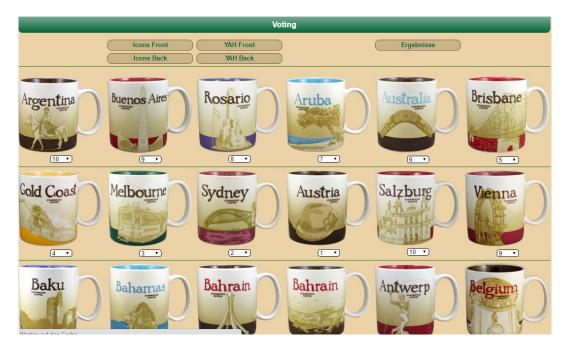

Using this function you can rate the look oft he mugs.

In the upper part of the page you can choose the series and front- or backside, you want to rate. The link on the right side leads to the voting results. Der Link ganz rechts führt zu den Ergebnissen.

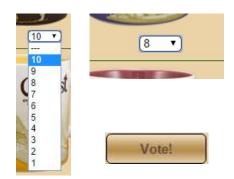

#### You can

- either click the select box and select the points of each mug
- or click on a select box (it will get a blue frame), enter the value via keyboard and by using the tab-key you can continue with the next select box.

Of course there is no need to rate all mugs.

When finished the rating, click on "Vote!" and your rates will be stored.

#### **Voting results**

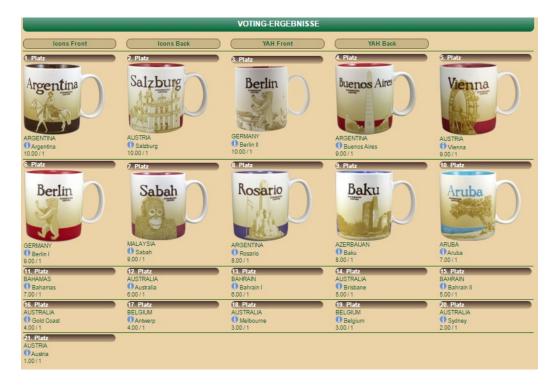

Here you can see the results of all votings. Voting-Ergebnisse seht Ihr die Ergebnisse aller Votings. The 10 most popular mugs are shown with an image. For all mugs you can see its country, its city, the average of votes, the number of votes and the link to the detail page.

Again you can choose the series in the upper part of the page.

The detail page of a mug now shows the voting result of this mug (Front- and backside).:

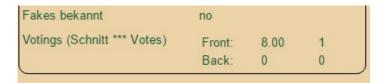

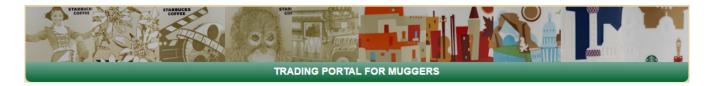

# Printable Demi List

For Icons and Relief a printable PDF file is available for download. Demis don't be part oft he database so you can't edit them.

# Fake Guide

Also for Icons and Relief we have a Fake Guide.

It is an external link outside my responsibility but very useful for trades or online auctions.